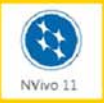

## **NVivo 11 Quickstart Guide - Windows**

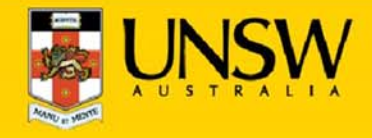

## **1. Open NVivo for the first time**

After logging into myAccess, applications will be available to you to add to your Citrix Receiver from the Apps button.

▶ Click on **Apps** and select **NVivo** 11 to open the application

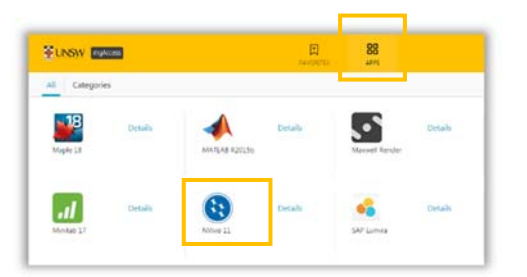

*TIP: When launching your applications through Chrome, you may receive a one‐off request to Open URL Citrix Receiver. Click Always Open followed by Open URL: Citrix Receiver.*

*You may also receive <sup>a</sup> one‐off request to download and save <sup>a</sup> .ica file. Ensure to click on the small down arrow next to the .ica file and select Always Open Files of This Type.*

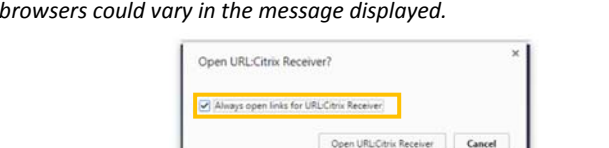

*Note: The following image is what Google Chrome will display, other*

▶ On the **NVivo Setup page**, enter your initials as shown below and click **OK**

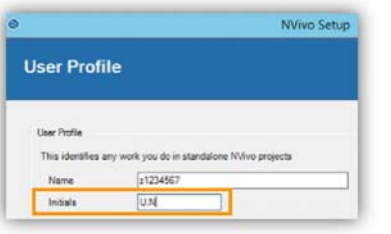

## **2. Create and save a new NVivo project file**

▶ Once at the **NVivo Pro** project page select **Blank Project**

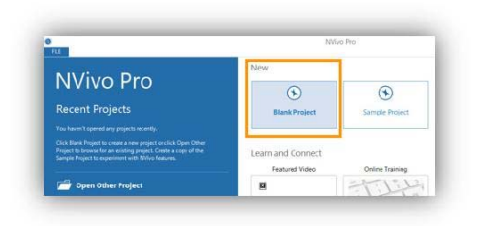

▶ On the **New Project page**, under **Title** enter the filename of your new project under

*TIP: On the file name field, NVivo will automatically attempt to save your new project on the D: drive. The drive indicates <sup>a</sup> temporary storage drive and any data saved to this drive will be automatically deleted once you log off myAccess.*

## ▶Click on **Browse** to change the file path

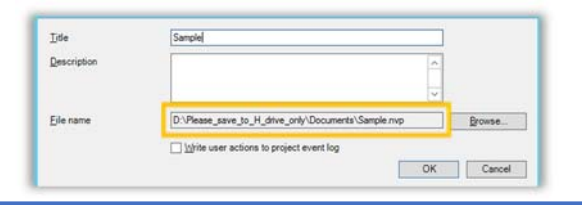

*TIP: You may be get <sup>a</sup> Citrix Receiver – Security Warning, click on Permit All Access.*

*Please note that the Security Warning window could slightly vary depending on which version of windows you have installed.*

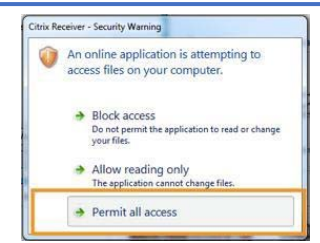

▶ In the **New Project** window, click on **This PC** located on the top left of the window

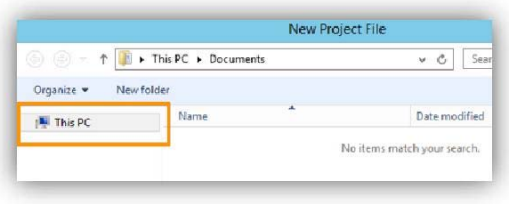

▶ Click on the drive which starts with your **z** number, under **Network locations**

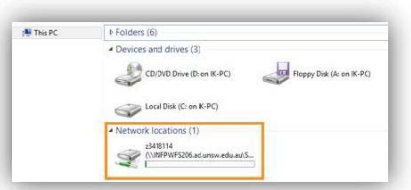

You have successfully reached the **Cloud H: Drive** (also known as Cloud Home Drive)

▶Click on **Save** to keep your new NVivo project file.

*TIP: You may now wish to create <sup>a</sup> New Folder to save your NVivo project file or directly save the new project file into the CLOUD H: Drive. (See below)*

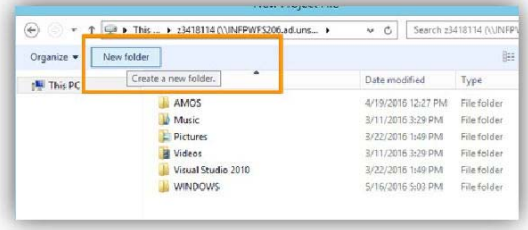

▶ The **File name** field will change to **H:\** confirming that your file has successfully saved to **the Cloud H: drive**

Should you require any further assistance, please contact IT Service Desk on (02) 9385 1333 or email: ITServiceCentre@unsw.edu.au